# **MikroTik RouterOS Lab Manual**

MTCNA – MikroTik Certified Network Associate

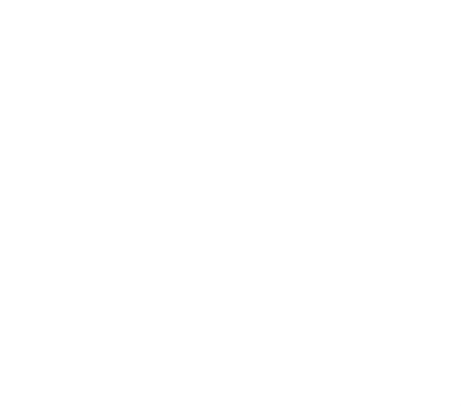

## **MTCNA Class Lab Manual**

### **Module 1 - Introduction**

### **Lab 1. – Introduction**

Goal: Build a basic wired network with a laptop, router and wired Ethernet connection to the Internet.

Steps:

- 1. Perform a hard reset on your router. Find your router at RouterBoard.com and download the QuickGuide.pdf for hard reset instructions.
- 2. Once router is reset, connect ether1 to the class router.
- 3. Connect your laptop to ether 2-master-local.
- 4. Turn off your laptop wlan and enable DHCP on your laptop Ethernet.

Result: Internet access for your laptop through your router using only the default configuration with zero configuration.

### **Lab 2.- Router Management & preparation**

Steps:

- 1. Web browse to your router at http://192.168.88.1. Log in as admin with no password. Orient yourself to the different menus.
- 2. Download Winbox from your router if you don't already have it. You can find it on the login page, by clicking the Winbox icon and saving to your desktop.
- 3. Use Winbox to log into your router via Layer 2 and Layer 3 by clicking first the MAC address and connect, then exit and click the IP address and connect..
- 4. Search the web for Putty.exe, download and use putty to SSH to your router through 192.168.88.1.
- 5. Once you are comfortable with all connection methods, log in with Winbox and upgrade using the SYSTEM-PACKAGES-CHECK FOR UPDATES and DOWNLOAD and UPGRADE buttons. Wait for reboot.
- 6. After reboot, upgrade the boot loader by clicking SYSTEM-ROUTERBOARD-UPGRADE.
- 7. Reboot the router.
- 8. Next, add a new user with Read policy by clicking SYSTEM-USERS with no password. Log out of Winbox and log back in with the new user you created. What has changed?
- 9. Set the admin password by clicking SYSTEM-USERS, double click the admin user, click the PASSWROD button and set the password to podX where the X is your pod number and click OK.
- 10. To conserve router resources, disable the following, seldom used packages. To disable a package click SYSTEM-PACKAGES, select each and click the X: